# **Module 2: Setting the working directory in Python**

#### contributed by

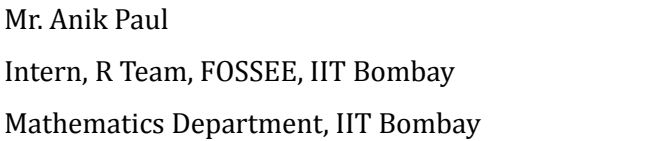

Ms. Usha Viswanathan **Sr. Project Manager** FOSSEE, IIT Bombay

1 December 2022

### **Steps to set the working directory in Jupyter notebook**

This module focuses on setting the working directory that contains the data folder in the Jupyter notebook.

### **Method 1: Using 'os' module:**

#### *Prerequisite:*

Create a folder with the name **Lab Migration** in the PC, as shown in Figure 1.

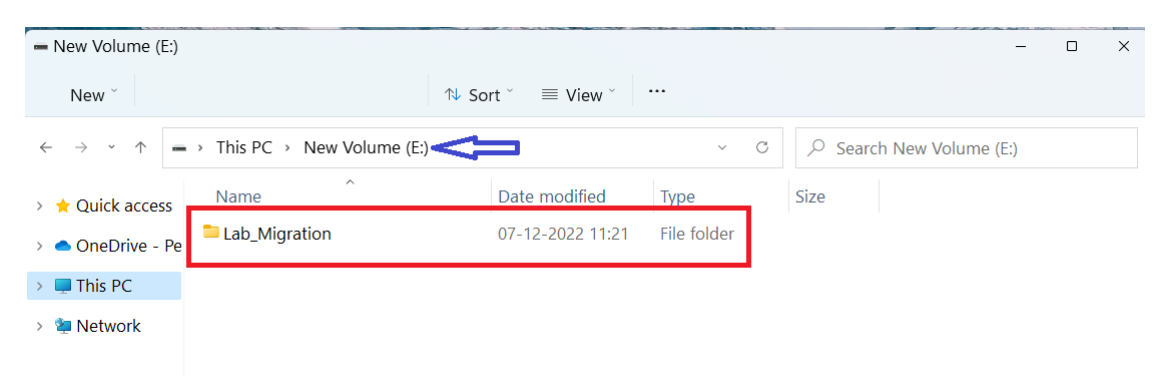

*Figure 1: Lab Migration folder created in the E drive.*

To set the **Lab Migration** folder as the working directory, use 'os' module in Jupyter notebook as shown below:

**Step 1.** 'os' module is imported by the command 'import os'. To execute it click 'Run' shown in Figure 2.

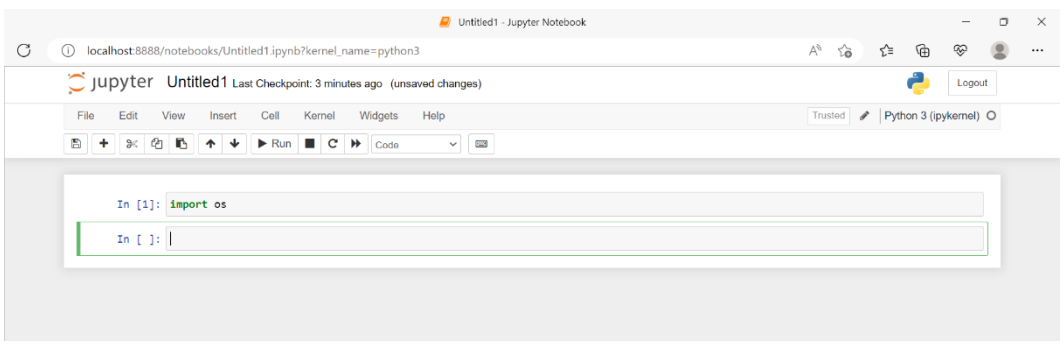

*Figure 2: import os module in jupyter notebook.*

**Step 2.** The current working directory information can be fetched using the command 'os.getcwd()' and click the run as shown in Figure 3.

|           | In $[1]$ : import os      |  |
|-----------|---------------------------|--|
|           | In $[2]$ : $os.getcwd()$  |  |
|           | Out[2]: 'C:\\Users\\ANIK' |  |
| In $[$ 1: |                           |  |

*Figure 3: Getting current Working Directory in the Jupyter notebook.*

**Step 3.** Open the folder browser of the PC which contains the data folder. Then left click on the location tab will show a window as in Figure 4. Right clik on Copy address.

| $\blacksquare$ > This PC > New Volume (E:) > Lab_Migration > |                      |      | ________<br>Copy address       | h Lab_Migration |
|--------------------------------------------------------------|----------------------|------|--------------------------------|-----------------|
| $\wedge$<br>Name                                             | Date modified        | Typi | COPY quaress as text           |                 |
| Data                                                         | $07 - 12 - 2022$ 21: | File | Edit address<br>Delete history |                 |
| Module 1- Anaconda Navig 02-12-2022 21: File torger          |                      |      |                                |                 |
| Module 2- Jupyter notebook 08-12-2022 19: File folder        |                      |      |                                |                 |
| Module 3-Setting the worki 08-12-2022 19: File folder        |                      |      |                                |                 |

*Figure 4: Copy path address of the file.*

*Step 4.* The 'os.chdir("<path>")' command changes the current working directory as shown in Figure 5. One typically paste the copied address (from Step 3) in the path using Ctrl+V.

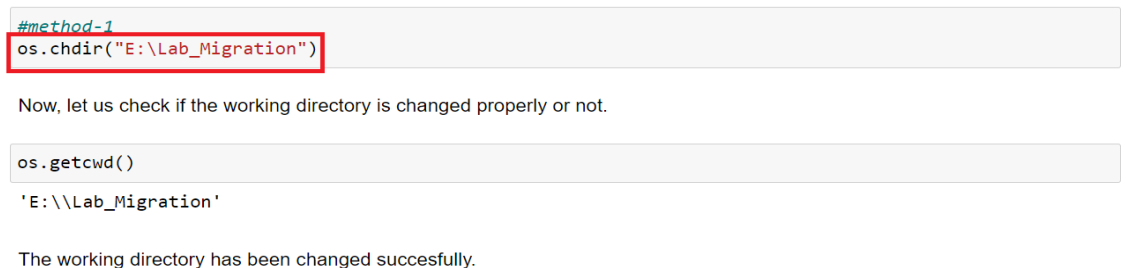

*Figure 5: Changing the working directory*

## **Method 2: Using Conda PowerShell:**

Anaconda PowerShell Prompt can also be used to set the working directory.

**Step 1:** In the Anaconda navigator, click the 'Launch' button on 'Powershell Prompt' as shown in Figure 8. This will open the terminal as shown in Figure 9 with default current working directory.

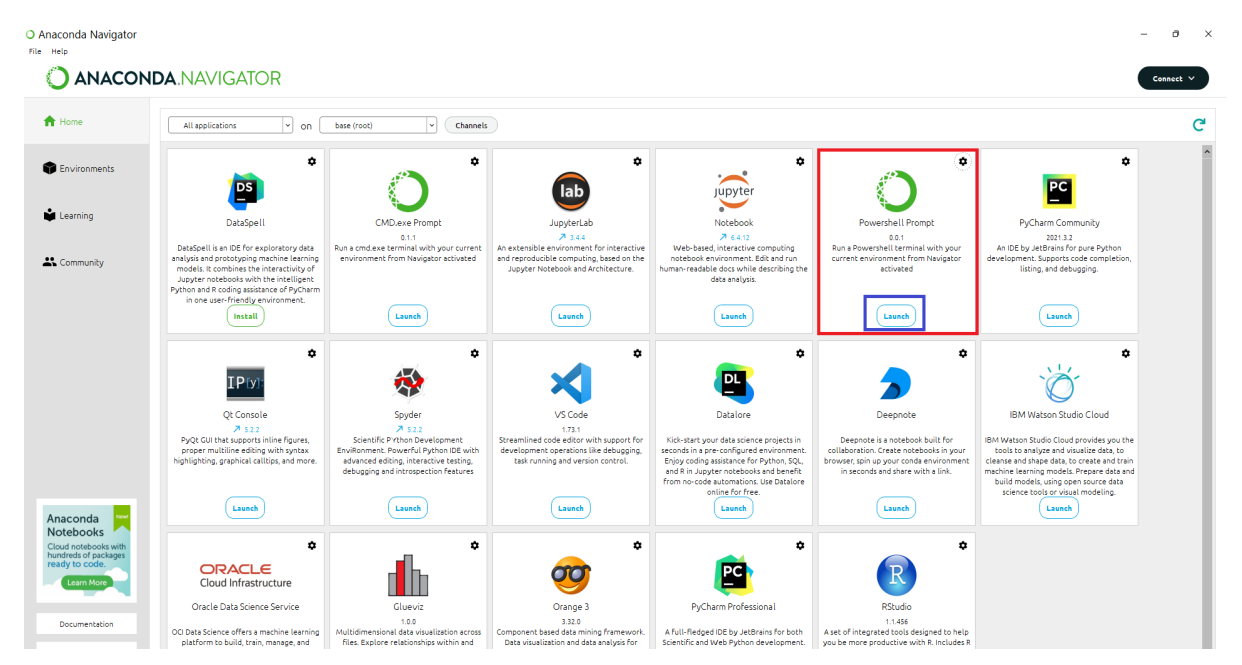

*Figure 8: PowerShell in the Anaconda Navigator.*

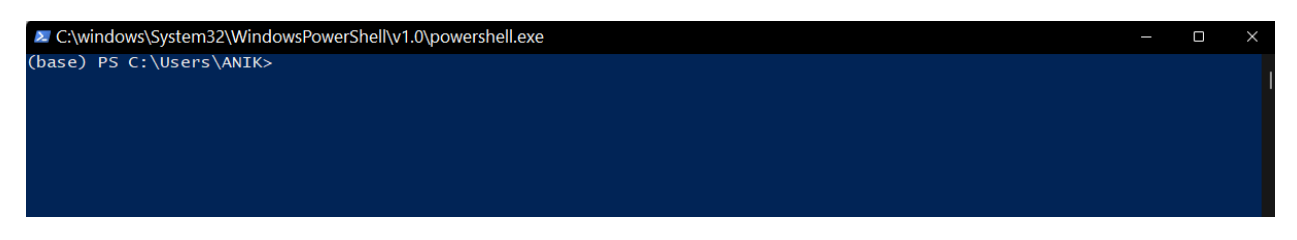

*Figure 9: The terminal window*

**Alternative to Step 1.** The terminal can be opened from the environment tab as shown in Figure 9.

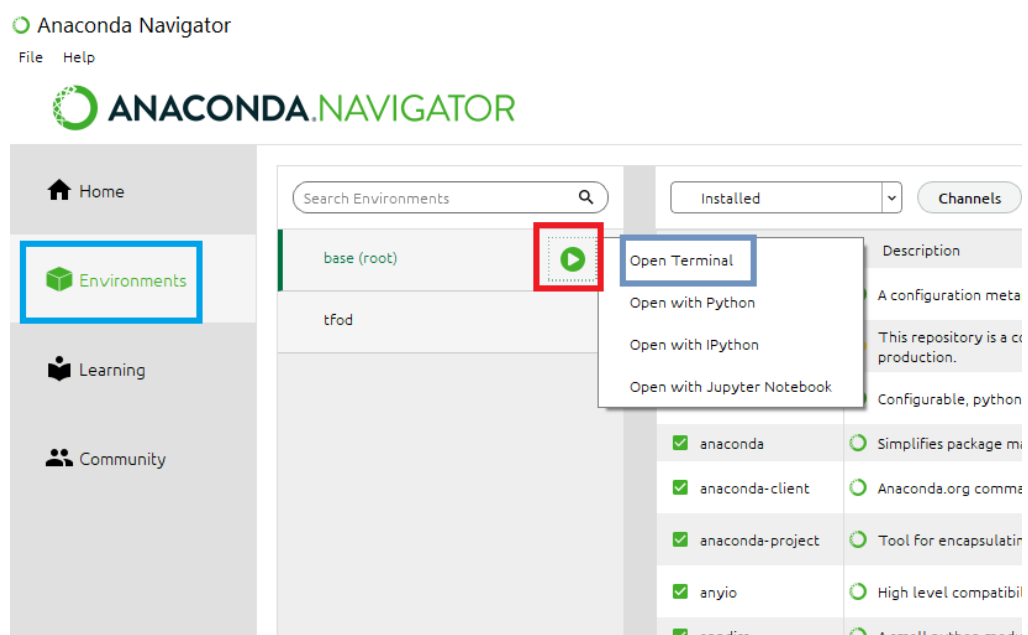

*Figure 10: Opening a terminal from environment tab*

**Step 2:** First choose the drive by typing 'E:' and then enter on the terminal. Figure 11 shows a glimpse of that.

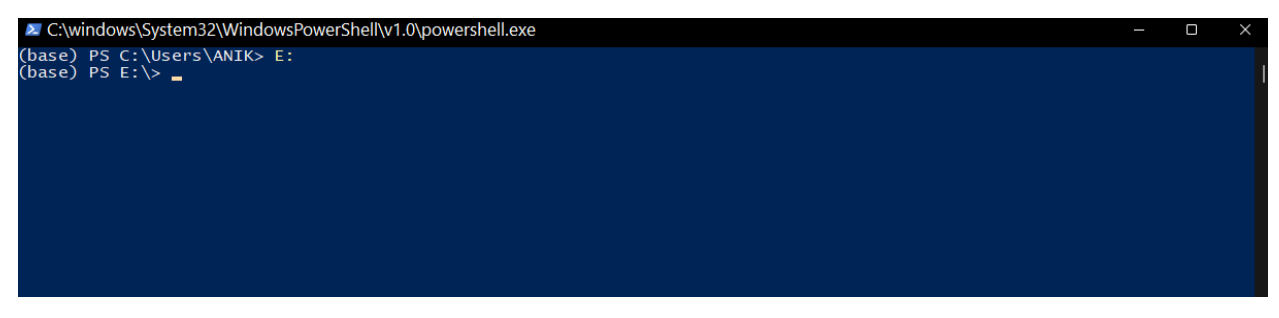

*Figure 11: Drive changed from C to E*

**Step 3:** Copy the path of the folder (as shown in Step 3 of Method 1) and paste it after 'cd'

command. Figure 12 and 13 shows screenshots of both the steps.

| \Lab_Migration                                        |                            |             |             | Searc |
|-------------------------------------------------------|----------------------------|-------------|-------------|-------|
| Name                                                  | Date modified              | <b>Type</b> | <b>Size</b> |       |
| $\Box$ Data                                           | 07-12-2022 21: File folder |             |             |       |
| Module 1- Anaconda Navig 02-12-2022 21: File folder   |                            |             |             |       |
| Module 2- Jupyter notebook 09-12-2022 00: File folder |                            |             |             |       |

*Figure 12: Copy the path of the folder*

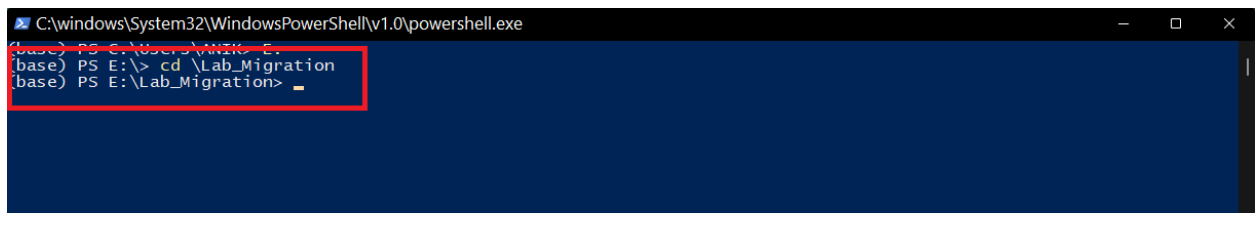

*Figure 13: Paste the address after putting cd*

**Step 4:** Type Jupyter notebook on the terminal. It will launch the Jupter notebook with the desired working directory. Figure 14, 15 and 16 exhibit the completion of the process.

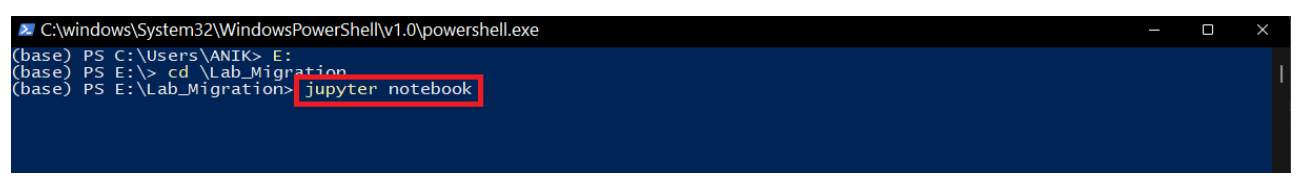

*Figure 14: Launching Jupyter notebook from anaconda prompt*

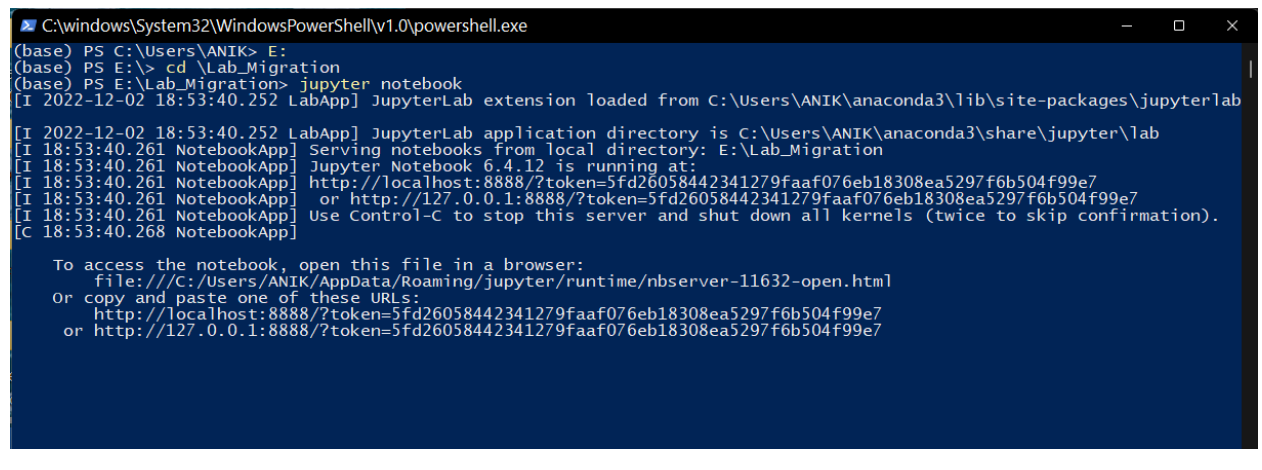

*Figure 15: Final screen before launching the notebook*

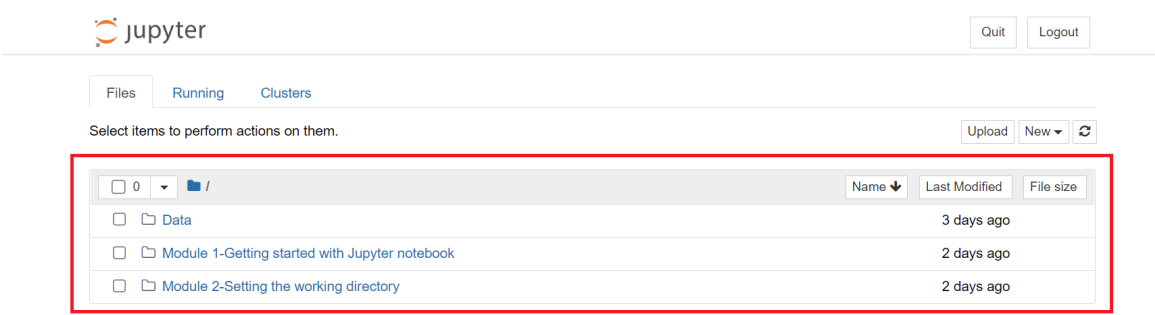

*Figure 16: Jupyter notebook launched in the folder*